### ■はじめに

檀家管理システム『ゆかり』の檀家様の登録までの流れを説明します。

## ■手順1

# メニューバーの「檀家管理→檀家新規登録」を選択し、檀家登録画面を表示します。

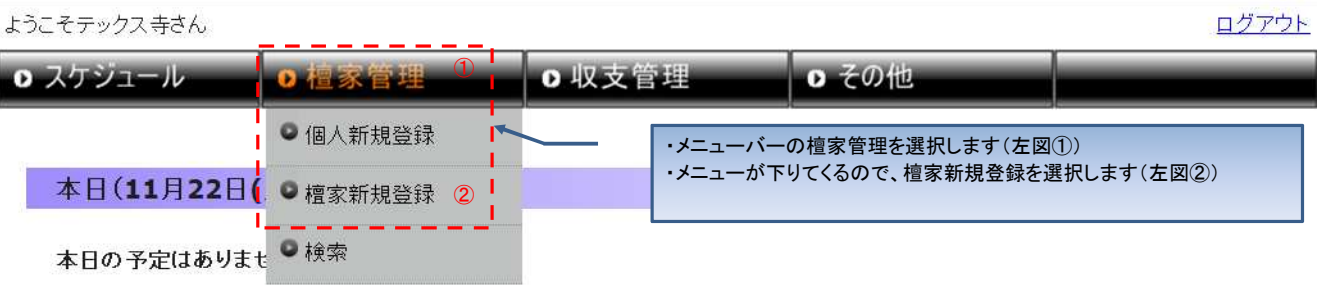

#### ■手順2

檀家様の情報を入力して下さい。

槽家新規登録

墓地上でダブルクリックすると「★」がポイントされます。檀家様の墓の位置でダブルクリックして下さい。

#### \*がついている項目は入力必須項目です。入力が完了したら「内容確認」ボタンを押下して下さい。 Ⅰ 檀家区分米 ⊙檀家 ○信徒 | 檀家名米 例:山田家 ı Ⅰ 檀家名(かな) \* 例:やまだけ | 代表者 **検索 クリア** 検索画面から入力して下さい L | 備考 п 檀家様情報を入力して下さい。 地図上でダブルクリックすると★がポイントされます Ę 舞 HT I 真 sax. Ę I É  $\begin{array}{c} \rule{0pt}{2ex} \rule{0pt}{2ex} \rule{0pt}{$ **ARCH** FREE PART ĩ **FOR THE PER THEFT** T 1 THE PE THE R 电电电电 肥 I ĩ **第五章** 天の 清 Ì E ADE. 四路 寙 **CHANGE** PER LE THIE HALL **THEFT** 目中 中国 FIFE  $\mathbf{I}$ 【内容確認】 ٠,

入力内容に問題ないことを確認して、「内容確認」ボタンを押下して下さい。 「内容確認」ボタンを押下すると、檀家登録確認画面に遷移します。 ※「内容確認」ボタンを押下しても檀家様の情報は登録されません。

#### ■手順3 檀家様の入力情報の確認をして下さい。問題が無ければ「更新」ボタンを押下して登録して下さい。 入力情報に問題があれば、「戻る」ボタンを押下して入力画面で修正して下さい。

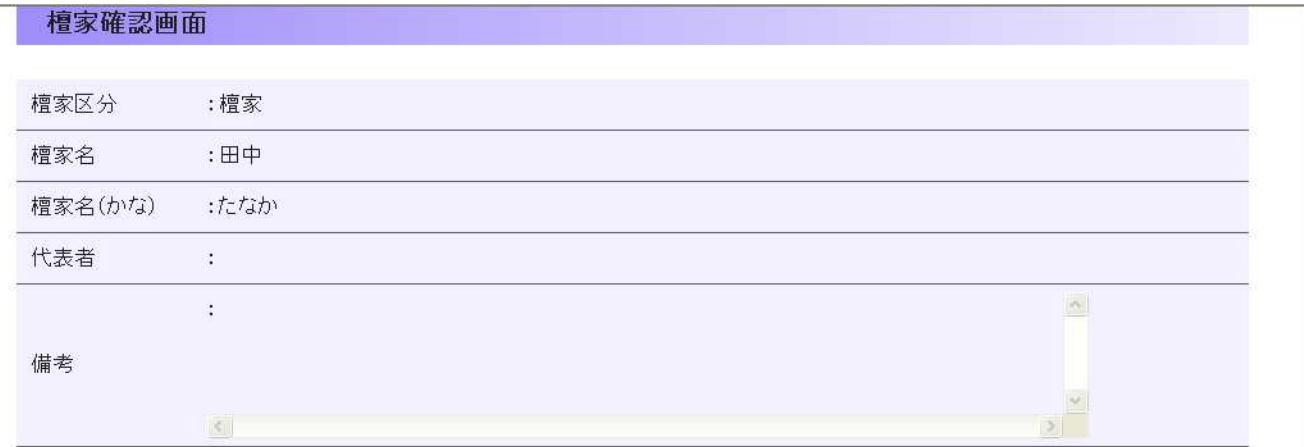

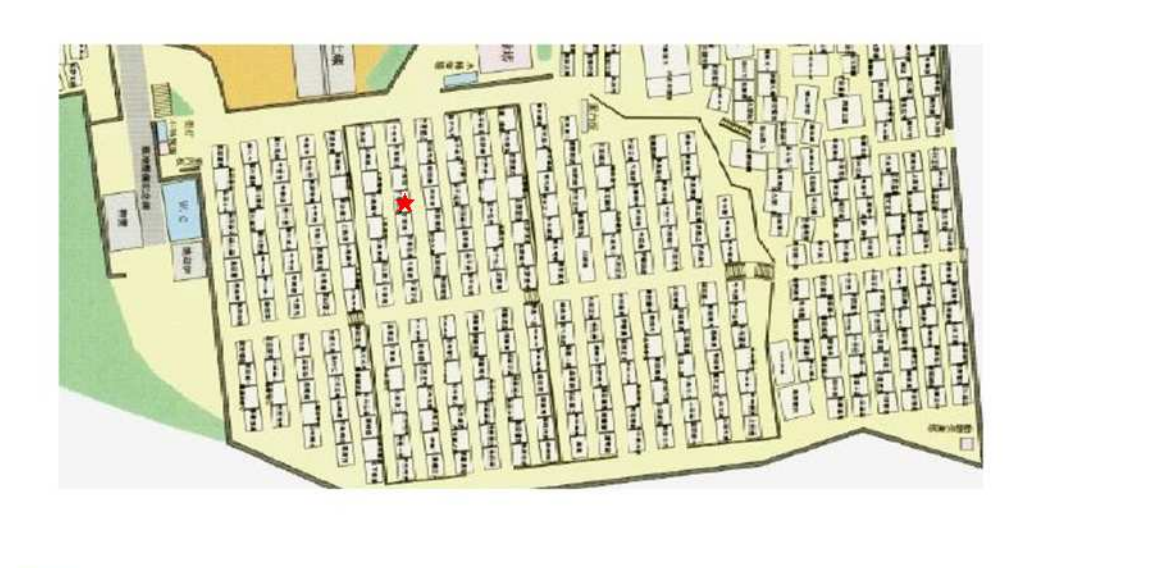